## **FOCUS STACKEN in PHOTOSHOP**

Door Rico Coolen Datum: 29-11-2020

Naar aanleiding van vragen over focus stacking heb ik een korte uitwerking gemaakt hoe de foto's in Photoshop te stacken. Deze uitleg behandeld niet hoe je focus stacking in de praktijk uitvoert.

Het is handig als je vooraf weet waar de foto's staan en welke foto's je wilt gebruiken

- Open photoshop
- Ga naar bestand in het menu (afbeelding rechts)
- Ga naar: Automatisch
- Ga naar: Photomerge
- Kies automatisch
- via bladeren kun je de bestanden selecteren. (afbeelding hieronder)

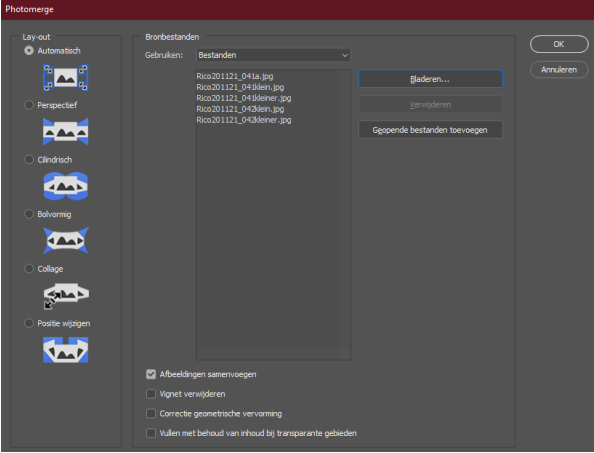

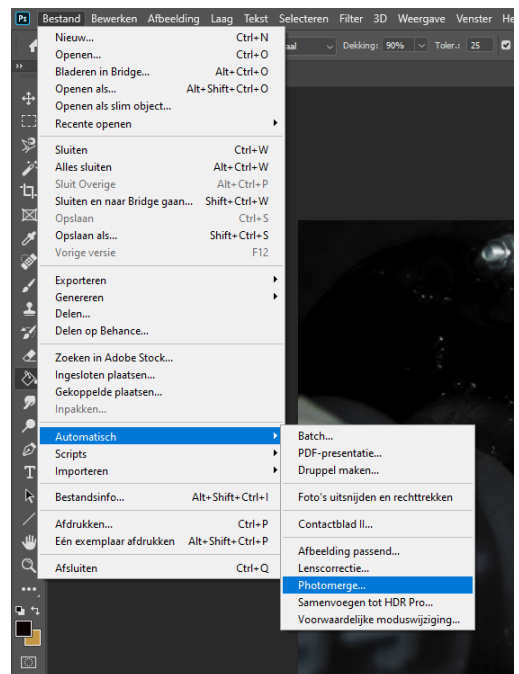

- $\circ$  Je kunt hier gewoon 110 foto's selecteren. Ik weet niet of het hier nog belangrijk is welke foto je als eerste selecteert. Bij een programma wat ik vroeger gebruikte was dat wel belangrijk.
- o Vervolgens klik je op OK.
	- Je laat het programma vervolgens het werk doen.
	- Als je veel en grote foto's hebt, kan dat heel lang duren.
	- Probeer het gewoon met een stuk of 10.
- Vandaaruit kun je verder en is het allemaal logisch.

Op deze manier kun je ook photostitchen.

Wat met deze methode ook mogelijk is, is om bijv. 20 foto's van een watervalletje (met een burst genomen) samenvoegen. Je krijgt dan het long exposure effect zonder dat je ND filters nodig hebt. Ook handig.

Succes!

Rico